## Making A Payment Online Via the Epic Website

1. Log onto the Epic website: [http://www.epichousing.co.uk.](http://www.epichousing.co.uk/) Where the following page will appear:

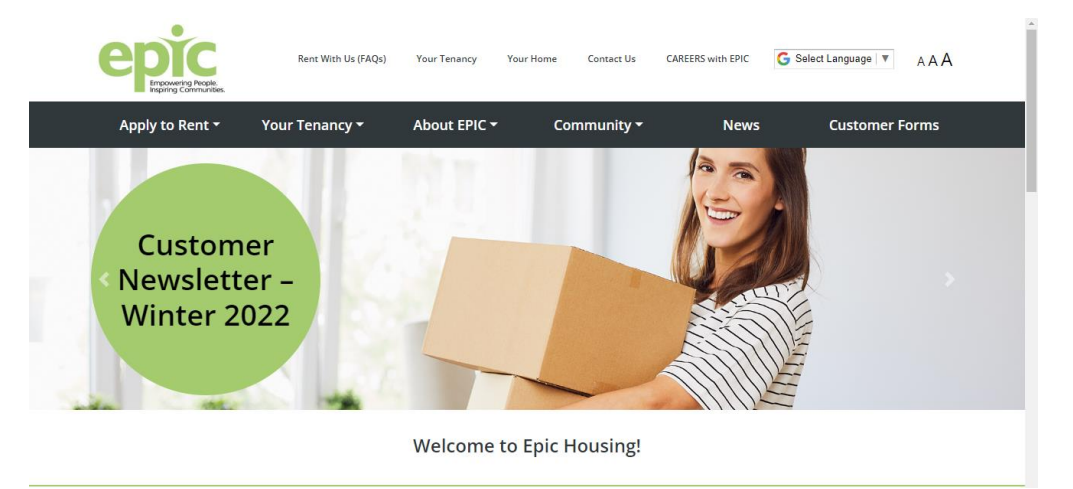

2. You can click the 'Your Tenancy' drop down option and select 'Make A payment' or scroll further down the website to the 'Make A Rent Payment' box. As shown below:

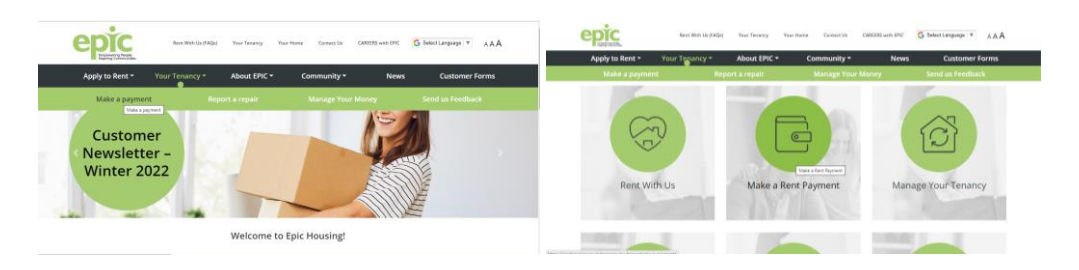

- 3. Both will bring you to the following page, where you need to complete the following information:
	- a. Your Account Reference
	- b. The amount you wish to pay
	- c. Your house or flat number
	- d. Your postcode.

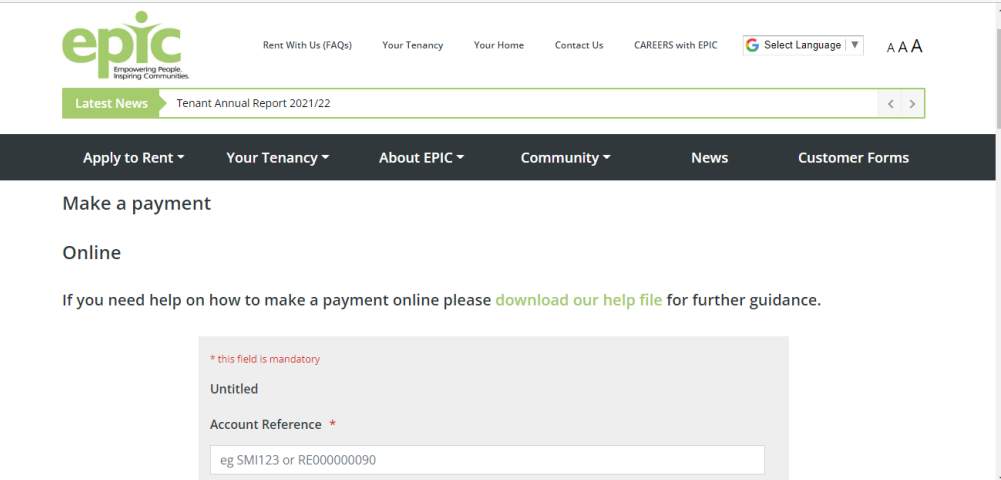

Once this is information is completed, click 'Proceed to Payment'.

4. You will then be taken onto a secure standard internet payment page, as shown below:

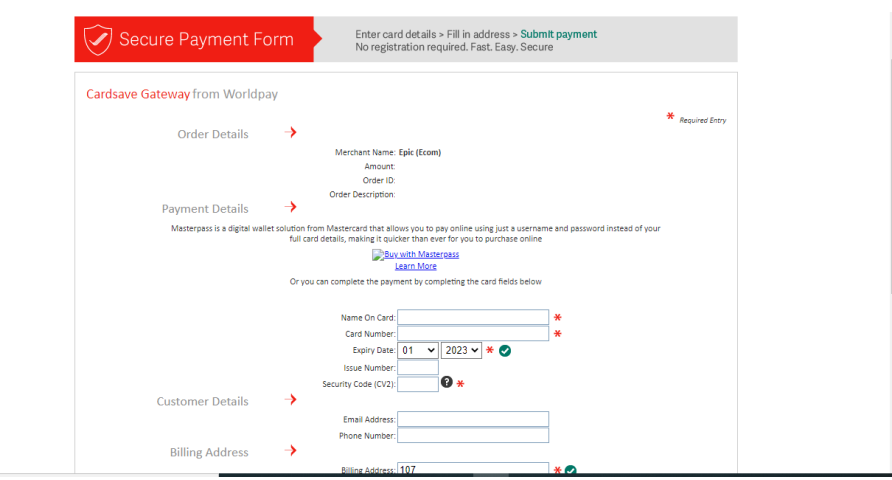

All fields with a red asterisk are compulsory.

The vital thing to understand when completing this page is that the information required relates to the billing address of the card i.e., where the bank have the card registered / where the bank statements go to and not necessarily the property that is rented from Epic. (This will be particularly relevant if you are a new tenant and have not yet informed the bank that you have moved property or transferred to a new property, or they you are a former tenant).

When completed select the Submit for processing button.

You can then log out.

The payment will be identified by the Finance Team who will log (daily) into the online portal that captures all the payments made via our website. They will then ensure that the rent payment is processed on our database and that the your rent account is updated appropriately.